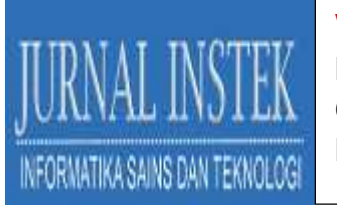

Volume 5 Nomor. 2, Oktober 2020 P –ISSN : 2541-1179, E-ISSN : 2581-1711 Ojs :http://journal.uin-alauddin.ac.id/index.php/instek/index Email : instek@uin-alauddin.ac.id

### **DATA MINING PENGOLAHAN PENEMPATAN** *LIBRARY BOOKS* **MENGGUNAKAN METODE** *ASSOCIATION RULE DENGAN ALGORITMA APRIORI*

### **MURLENA<sup>1</sup> , WANDI SYAHINDRA<sup>2</sup>**

Universitas Pat Petulai Rejang Lebong<sup>1</sup> Institut Agama Islam Negeri (IAIN) Curup<sup>2</sup> Email: ana.murlena@gmail.com<sup>1</sup>, wandi.syahindra@gmail.com<sup>2</sup>

#### **ABSTRAK**

Banyak sekali ketidakteraturan dalam penempatan buku-buku di rak buku perpustakaan sehingga sering sekali menjadi masalah pada proses pelayanan yang ditimbulkan karena sulitnya mahasiswa mendapatkan informasi tentang keberadaan buku, terjadinya kehilangan buku yang tidak diketahui keberadaannya serta sulitnya menemukan buku referensi yang pada umumnya sering dicari dan diminati mahasiswa berdasarkan kategori buku atau subjek buku pada suatu rak buku tersebut sehingga dapat memperlama waktu proses pencarian serta terjadinya antrian dalam transaksi peminjaman yang dilakukan oleh sistem. Pemecahan permasalahan penempatan buku-buku di perpustakaan Kampus dapat dilakukan mengunakan *Data Mining* metode *Association Rule* dengan algoritma *apriori* menggunakan *Software Tanagra* sebagai pengujian *data mining* yang diharapkan dapat mencari kecenderungan buku-buku yang sering dipinjam dan penempatan buku dapat diletakkan berdekatan berdasarkan pendekatan analisa menggunakan metode *association rule* sehingga dapat memudahkan mahasiswa dalam mencari buku-buku secara tepat.

*Kata Kunci: Data mining*, *Association Rule, Algoritma Apriori*.

#### I. **PENDAHULUAN**

199 Teknologi Informasi membuat perubahan *maindset* manusia dalam melakukan pekerjaan (Syahindra et al., 2020). Pola penempatan buku di rak buku saat ini pada kenyataannya yang terjadi adalah didasarkan atas pengetahuan dan ilmu perpustakann para staf pustakawan perpustakaan Kampus dalam meletakkan buku berdasarkan subjek buku secara umum dalam suatu rak, sehingga memungkinkan terdapatnya kesulitan bagi mahasiswa dalam mencari buku baik untuk dibaca

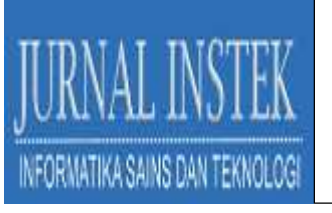

maupun untuk peminjaman buku serta bagi petugas dalam meletakkan kembali buku-buku yang sudah dikembalikan oleh mahasiswa.

Berbagai studi menunjukkan bahwa teknologi informasi telah berperan penting terhadap kelangsungan sebuah perguruan tinggi (Syahindra, 2018), sehingga teknologi dalam penambahan data buku perpustakaan perlu di lakukan untuk meminimalisir permasalahan. Permasalahan akan timbul kemudian adalah kemungkinan banyak buku yang tidak tersusun rapi sesuai rak buku, sulitnya mahasiswa mendapatkan informasi tentang keberadaan buku dan terjadinya kehilangan buku yang tidak diketahui keberadaannya serta sulitnya menemukan buku referensi yang pada umumnya sering dicari dan diminati mahasiswa berdasarkan kategori buku atau subjek buku pada suatu rak buku tersebut sehingga dapat memperlama waktu proses serta terjadinya antrian dalam transaksi peminjaman atau pengembalian yang dilakukan oleh sistem.

### II. **METODOLOGI PENELITIAN**

Metodologi penelitian merupakan pedoman peneliti dalam melakukan penelitian yang menggunakan metode dan kaidah serta algoritma yang dijadikan sebagai analisis data penelitian.

Penelitian ini bertujuan untuk menggali serta melakukan penambangan data (*data mining*) serta menganalisa penempatan buku perpustakaan. Metode pada penelitian ini menggunakan metode *association rule* dengan algoritma apriori. Diharapkan dengan adanya penelitian ini dapat menemukan pola penempatan buku yang baik sehingga dapat memudahkan mahasiswa dalam mencari buku-buku secara cepat dan tepat.

#### III. **HASIL DAN PEMBAHASAN**

Data-data yang sudah dianalisa secara manual diuji kebenaran dari data-data yang sudah dianalisa secara manual kemudian proses pengujian menggunakan perangkat lunak yaitu Tanagra versi 1.4.

Perangkat lunak lainnya yang digunakan adalah *Microsoft Ecxel*, perangkat lunak ini digunakan untuk pembuatan tabel di mana tabel tersebut berguna untuk

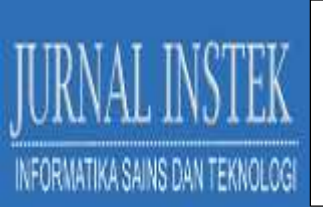

proses *mining*. Data-data yang akan diproses menggunakan *software* Tanagra terlebih dahulu ditransformasi menjadi bentuk tabular (format tabular) karena Tanagra hanya mampu membaca data dalam bentuk format tabular untuk penggunaan fasilitas *association rule*.

# **Hasil Analisa** *Association Rule* **dengan Tanagra**

Setelah data dalam bentuk tabular disimpan dalam *Notepad* maka data siap di*import* ke Tanagra. Langkah-langkah penggunaan Tanagra dapat dilakukan dengan cara sebagai berikut :

1. Aktifkan aplikasi Tanagra versi 1.4. Setelah aplikasi tersebut diaktifkan maka akan tampil gambar seperti di bawah ini :

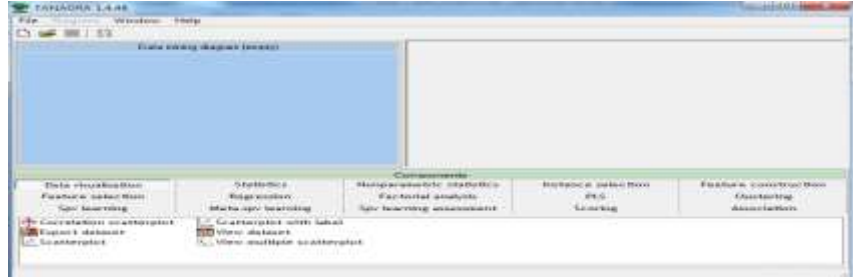

Gambar 1 Tampilan Awal Tanagra Versi 1.4.48

2. Setelah tampilan Tanagra terbuka maka pilih menu *File* kemudian pilih *New*. Hasilnya tampak seperti gambar di bawah ini.

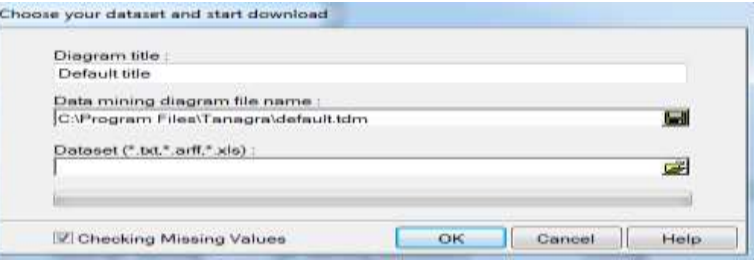

Gambar 2 *Setting* Dokumen Untuk Analisis Data

Ada 3 (tiga) informasi yang harus diisikan ke dalam *dialog box* ini yaitu

- : *Diagram title, Data mining diagram file name* dan *Dataset*.
- 3. Setelah *setting* selesai, tekan *OK* untuk memastikan *setting* yang dibuat dan tampil informasi *dataset* sesuai dengan file name misalnya prodi PBI.
- 4. Berikutnya untuk melihat isi dari *Dataset* dengan klik *Data Visualization* dibagian *Components*. Lalu *drag and drop "View Dataset*" yang ada di *Data*

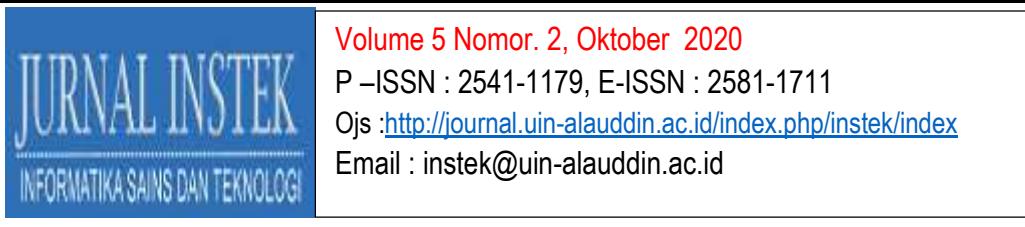

*Visualization* ke *"Dataset"* yang ada di jendela *Default Title*. Kemudian klik kanan atau *double* klik *"View Dataset 1*" maka akan tampil seperti gambar 6

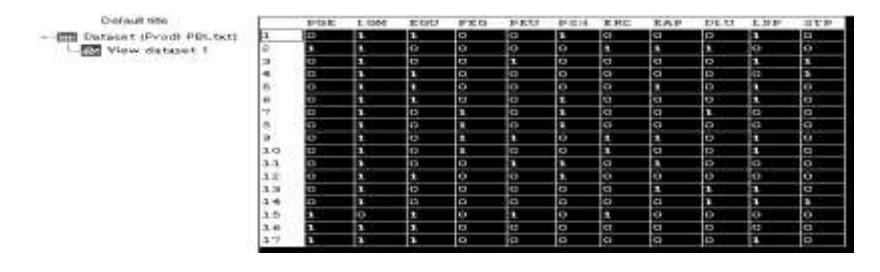

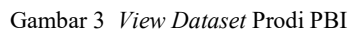

*5.* Kemudian klik *"Feature Selection*" di *Components*, *drag and drop "Define Status"* ke *"View Dataset 1"* yang ada pada jendela *Default Title.* Hasilnya *View Dataset 1 beranggotakan "Define Status 1".*

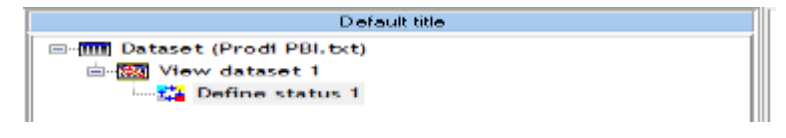

Gambar 4 *Define Status 1* Prodi PBI

*6.* Setelah itu klik kanan *Define Status 1*, pilih *Parameters*. Pilih semua atribut yang ada di jendela *Parameters*, *input*kan ke jendela sebelah kanan *( tab input*) kemudian klik OK.

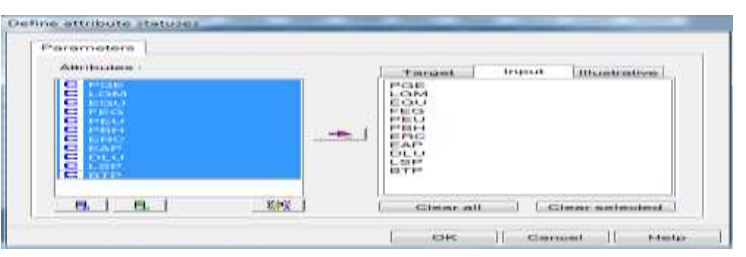

Gambar 5 Pemilihan Atribut yang Dijadikan Input Prodi PBI

- **7.** Untuk melihat hasil dari *attribut* yang sudah di*input*kan dengan klik kanan *View* pada *Define Status 1.*
- 8. Lalu klik *Association* yang ada di *Components, drag and drop "Frequent Itemsets"* letakkan di bawah *Define Status 1*. Lalu klik kanan dan pilih *Parameter.*
- 9. Setelah diklik kanan *Frequent Itemset 1* maka akan tampil *dialog box "Frequent Itemsets"*. Pada tab "Parameter" diisi *Min support* 23% sampai *max*

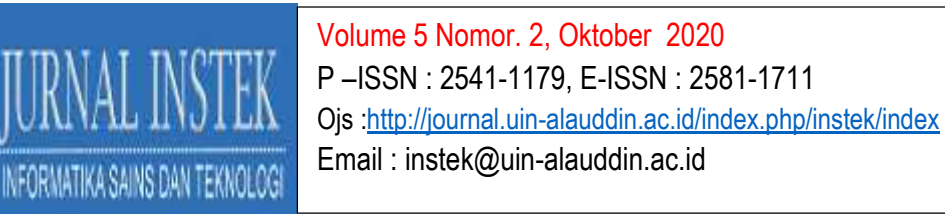

*support* 100%. *Min Lenght* dan *Max Lenght* di set dengan 2 untuk menentukan *Frequent* 2 *itemset*. Kemudian klik OK.

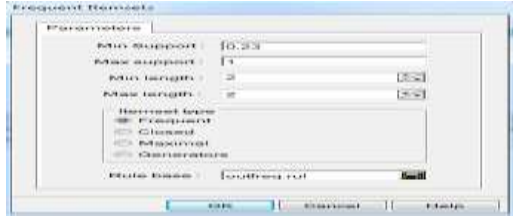

Gambar 6 *Parameters Frequent Itemsets* Prodi PBI

10. Untuk menampilkan hasil dari *Frequent Itemsets 1* dengan klik kanan *Frequent Itemsets1* lalu pilih *View*, maka akan tampil seperti gambar 5.9 di mana yang juga sama dengan hasil analisa pada Bab IV Tabel 4.15 F2 Prodi PBI.

| ITEMSETS [#7 itemsets loaded] |                    |                   |
|-------------------------------|--------------------|-------------------|
| NT.                           | <b>Description</b> | Support           |
|                               | DLU A LGM          | 23.5              |
| $-1$                          | FEG A LGM          | 23.5              |
| ۰.,                           | FBH A LGM.         | <b>STATISTICS</b> |
| л                             | EAP A LUM          | $-14.4$           |
| ⋼                             | ヒロロ ハモヒビ           | 1213.15           |
| в                             | EGU /\ LGM         | 41.2              |
|                               | LSP ALGM           | 52.9              |

Gambar 7 *Frequent 2- itemsets* Prodi PBI

11. Untuk melihat yang 3 *itemsets*nya maka tambahkan lagi *Frequent Itemsets 2* lalu atur *Min support* 23% sampai *max support* 100% sesuai, selanjutnya *Min Length* dan *Max Length* dengan 3 untuk melihat hasil F3 seperti gambar berikut ini.

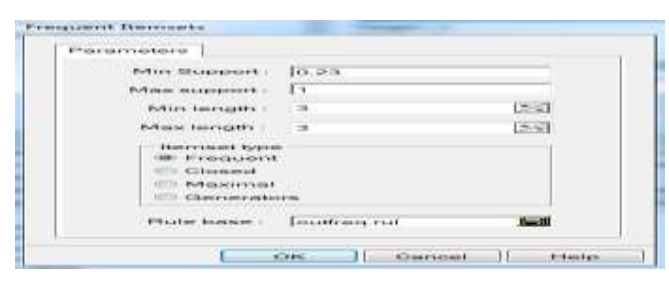

Gambar 8 *Frequent Itemsets* untuk 3 *Items* Prodi PBI

12. Untuk menampilkan hasil dari *Frequent Itemsets 3* dengan klik kanan *Frequent Itemsets2* lalu pilih *View*, maka akan tampil seperti gambar di bawah ini

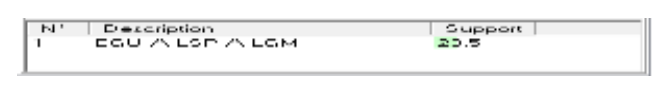

Gambar 9 *Frequent 3 Itemsets* Prodi PBI

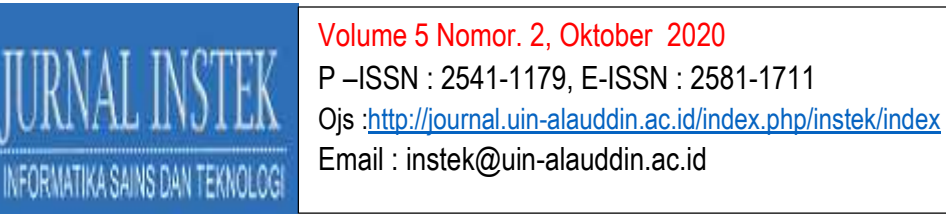

13. Kemudian klik *Association* yang ada di *Components*, *drag and drop A Priori ke Define Status 1* yang ada pada jendela *Default Title* seperti gambar di bawah ini.

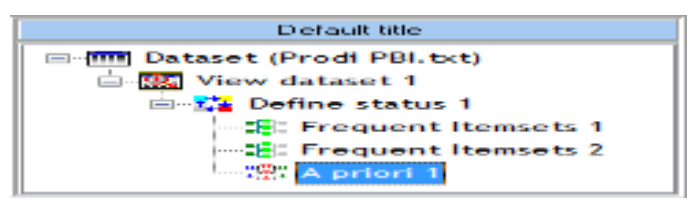

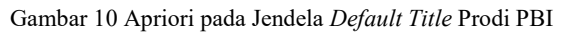

*14.* Setelah itu klik kanan *A Priori* kemudian klik *Parameters* maka akan tampil *dialog box Association Rule Parameter*. Pada tab *Parameters* isi *Support* dan *Confidence* yang ditentukan sendiri. Lalu klik *OK*.

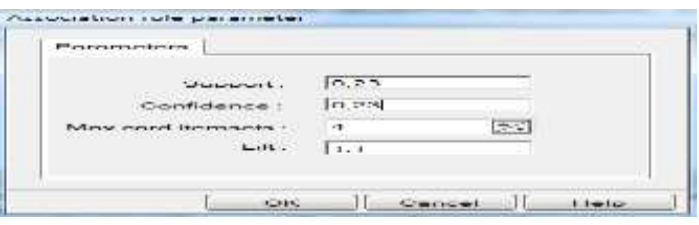

Gambar 11 Parameter Asosiasi *Rule* Prodi PBI

*15.* Untuk melihat hasilnya klik kanan dan pilih *View* atau *double* klik pada *A priori* maka akan tampil hasilnya seperti gambar 15. Berikut tampilan hasil analisa manual pada Bab IV serta hasil analisis menggunakan *tanagra*.

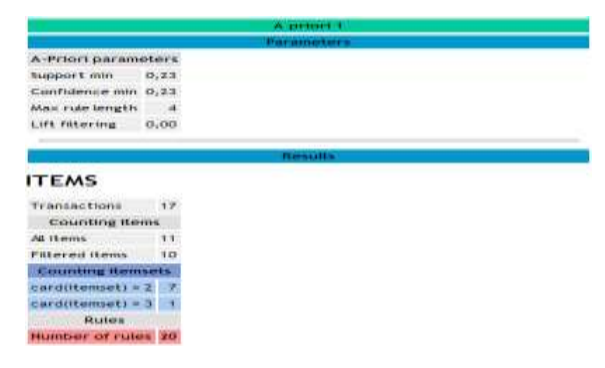

Gambar 12 Informasi Apriori Prodi PBI

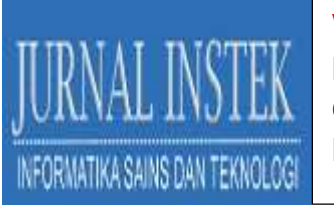

# Volume 5 Nomor. 2, Oktober 2020 P –ISSN : 2541-1179, E-ISSN : 2581-1711 Ojs :http://journal.uin-alauddin.ac.id/index.php/instek/index Email : instek@uin-alauddin.ac.id

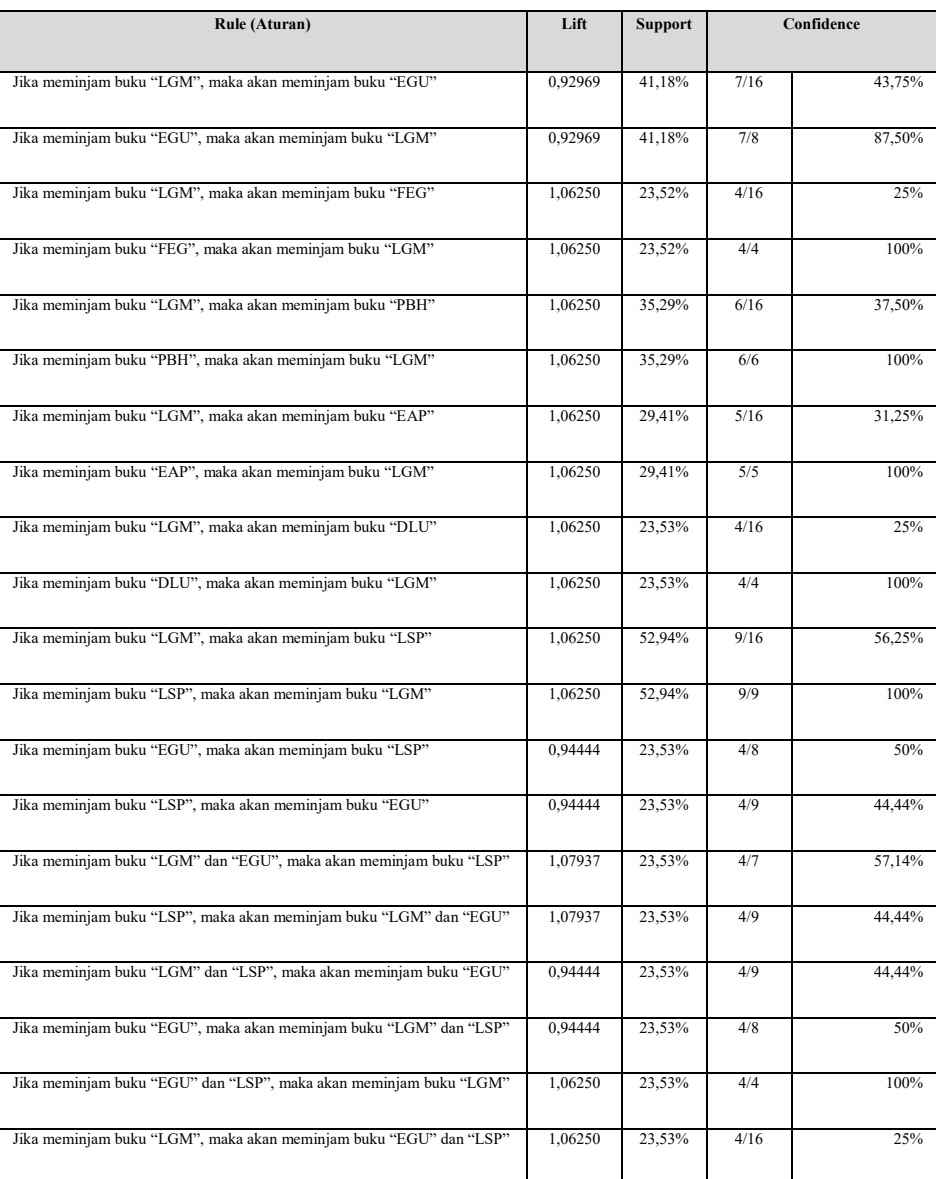

#### Tabel 1 Analisa Manual Aturan Asosiasi pada F2 dan F3 Prodi PBI

# **RULES**

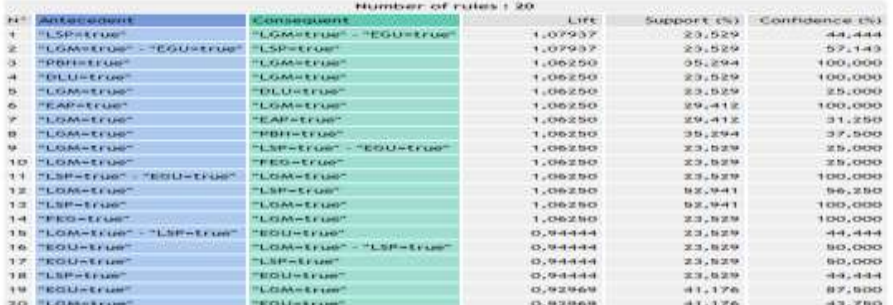

Gambar 13 *Rules* yang Dihasilkan Prodi PBI

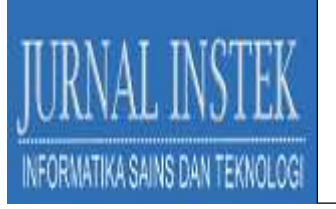

Dari gambar 13 di atas terdapat informasi *antecedent, consequent, lift, support* serta *confidence* dari 17 data dari total 67 kali peminjaman buku yang terjadi dengan *minimum support* 23% sehingga terbentuk aturan asosiasi sebanyak 20 *rules*.

Berdasarkan analisa bahwa *lift* menggambarkan kondisi *valid* suatu transaksi jika nilai *lift* lebih dari 1 maka pada gambar 16 diatas, rule ke 1 sampai 14 menggambarkan bahwa transaksi peminjaman buku dilakukan secara bersamaan karena mempunyai nilai *lift* lebih dari 1. Sedangkan rule ke 15 sampai ke 20 menggambarkan transaksi peminjaman buku yang terjadi tidak dilakukan secara bersamaan karena mempunyai nilai *lift* kurang dari 1.

Untuk membentuk rekomendasi layout penempatan buku, data diambil dari aturan asosiasi yang sudah terbentuk dengan menambahkan parameter (*filter*) *nilai minimum support* dan *minimum confidence* yaitu *minimum support* = 23% dan *minimum confidence* = 23%. Berdasarkan nilai tabel di atas urutan penempatan buku pada rak dapat direkomendasi sebagai berikut :

 $[LSP] \rightarrow [LGM] \rightarrow [DLU] \rightarrow [PBH] \rightarrow [EAP] \rightarrow [FG] \rightarrow [EGU]$ 

Keterangan :

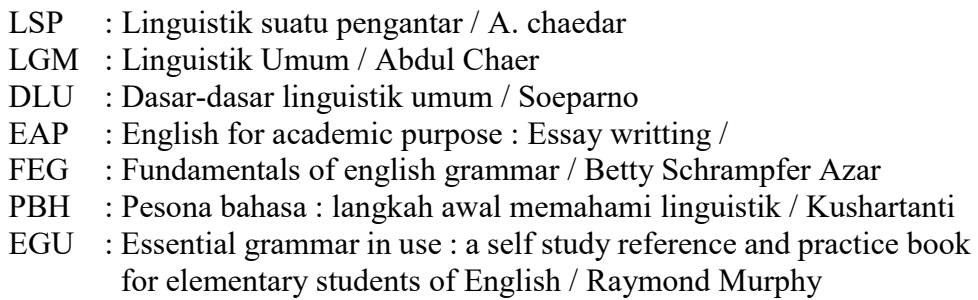

### IV. **KESIMPULAN**

Berdasarkan pembahasan yang telah diuraikan, dapat diambil kesimpulan bahwa

1. Dalam menganalisa pencarian kecendrungan terhadap buku-buku yang dipinjam, dibutuhkan beberapa tahap yaitu penyeleksian *field* (kolom), pembersihan data, integrasi data, transformasi data, proses *mining*,

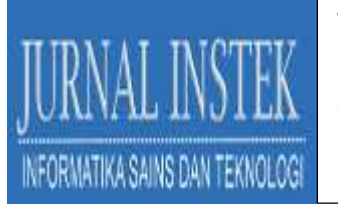

pembentukan kandidat dan penentuan *frequent* berdasarkan nilai minimal *support* dan *confidence* yang ditetapkan sehingga didapatkan *rule*/aturan asosiasi hubungan antar *items*.

- 2. Penentuan penempatan buku di perpustakaan dilakukan setelah mendapatkan *knowledge* atau kecendrungan-kecendrungan buku yang dipinjam, semakin tinggi nilai *support* dan *confidence* maka semakin kuat hubungan antar buku tersebut.
- 3. Hasil analisa aturan asosiasi menggunakan algoritma apriori telah mendapatkan gambaran tentang hubungan antar buku berdasarkan nilai *support* dan *confidence* sehingga buku-buku yang mempunyai hubungan yang kuat dan sering dipinjam dapat direkomendasikan untuk diletakkan berdekatan.
- 4. Dengan teknik *data mining* algoritma apriori asosiasi mampu menggali data transaksi yang tersimpan dalam *database* sehingga dapat ditemukan pola hubungan kedekatan antar buku-buku yang dipinjam antara satu dengan yang lain.

# **DAFTAR PUSTAKA**

- C.S.Kanimozhi Selvi and A.Tamilarasi (2009). *"*An Automated Association Rule Mining Technique With Cumulative Support Thresholds" Int. J. Open Problems in Compt. Math, Vol. 2, No. 3, September 2009 ISSN 1998- 6262, www.i-csrs.org
- Dian Wirdasari dan Ahmad Calam (2011). "Penerapan Data Mining Untuk Mengolah Data Penempatan Buku di Perpustakaan SMK PAB 7 Lubuk Pakam Dengan Metode Association Rule*".* JURNAL SAINTIKOM, Vol. 10 / No. 20 Mei 2011
- Eko Prasetyo (2012). "Data Mining-Konsep dan Aplikasi menggunakan Matlab", Andi Offset
- Emha Taufiq Luthfi (2009)."Penerapan Data Mining Algoritma Asosiasi Untuk Meningkatkan Penjualan*".* JURNAL DASI ISSN: 1411-3201 Vol. 10 No. 1 Maret 2009

Kusrini dan Emha Taufiq Luthfi (2009). "Algoritma Data Mining", Andi Offset

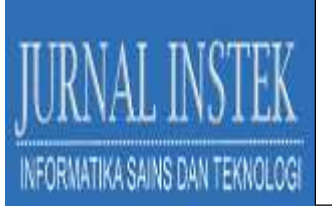

Volume 5 Nomor. 2, Oktober 2020 P –ISSN : 2541-1179, E-ISSN : 2581-1711 Ojs :http://journal.uin-alauddin.ac.id/index.php/instek/index Email : instek@uin-alauddin.ac.id

- Nattapon Pannurat, Nittaya Kerdprasop and Kittisak Kerdprasop (2010). "Database Reverse Engineering based on Association Rule Mining", IJCSI International Journal of Computer Science Issues, Vol. 7, Issue 2, March 2010
- Sarjon Defit (2011). "Penambangan Data Prediktif Berdasarkan Metode Rule Asosiasi dan Jaringan Syaraf*"*. ISSN 2301-4474 Jurnal Teknologi, Volume 4:No. 2, September 2011
- Sarjon Defit (2008). "Discovery of Association Rules Based On Data Disretization Methods"*.* Journal International Conference Information & Communication Technology and System, ISSN 1858-1633 ICTS 2008
- Syahindra, W. (2018). Perancangan Cetak Biru Teknologi Informasi Menggunakan Enterprise Architecture Planning di IAIN Curup. *Jurnal INSTEK (Informatika Sains dan Teknologi)*, *3*(2), 171–180. https://doi.org/10.24252/instek.v3i2.5716.g4962
- Syahindra, W., Murlena, M., & Hartati, H. (2020). Pemodelan Implementasi Open Access Repository Menggunakan Eprints Software di IAIN Curup. *Khizanah al-Hikmah : Jurnal Ilmu Perpustakaan, Informasi, dan Kearsipan*, *8*(1), 56–70. https://doi.org/10.24252/kah.v8i1a6